## **GOOGLE ANALYTIC**

 $-1.8$ 

光彩器

All Web Site Data 1-Login to http://analytics.google.com ten.itta iri) i.c \$3,055  $0 - 44$ 2-Click on "Admin" at the bottom of the  $1$ left column All what the them Ballyan Darger Cent 3-In the "Account" column, click "User n) ö Management" ä ä è ä o  $\sim$  $0 - 1$  $0 -$ 4-Click the "+" (plus sign) in the upper right corner and choose "Add new users"  $(1 - 1)$ a 5-Enter the email address \* [ = w SagaCommunicationsOnline@gmail.com  $\Box$  and ö ¥ 6-Check the box next to ä **Admin Access** 7-Click the blue "Add" button in the top right corner

## **GOOGLEMY BUSINESS**

- 1-Login to http://business.google.com
- 2-Click on "Users" in the left column

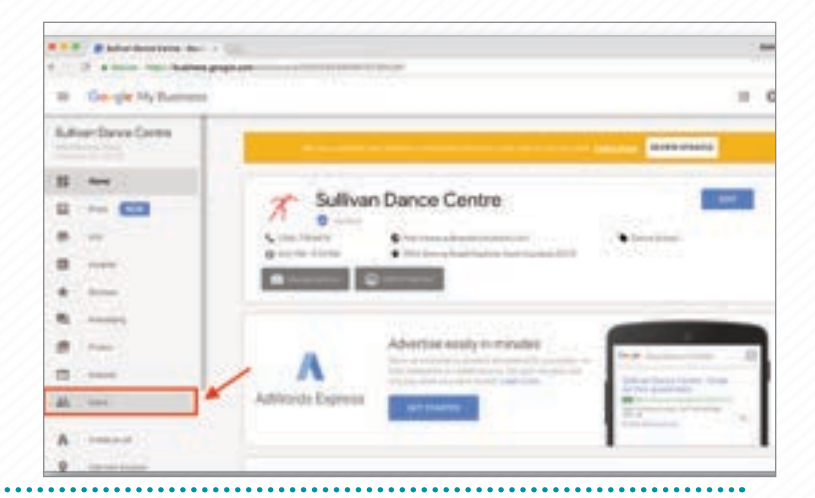

3-Click on the icon with the people and  $+$  sign at the top right

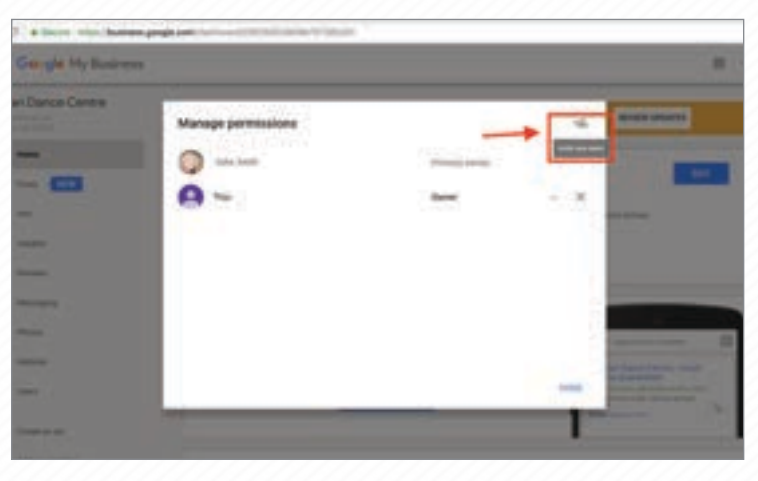

4-Enter the email address

SagaCommunicationsOnline@gmail.com

- 5-Choose "Manager" under the "Choose a role" dropdown
- 6-Click "Invite"

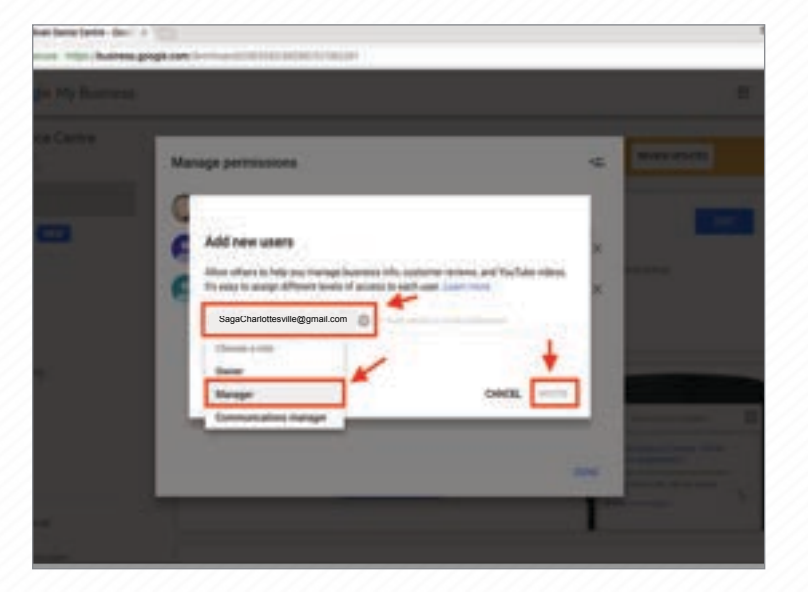